# DYMO

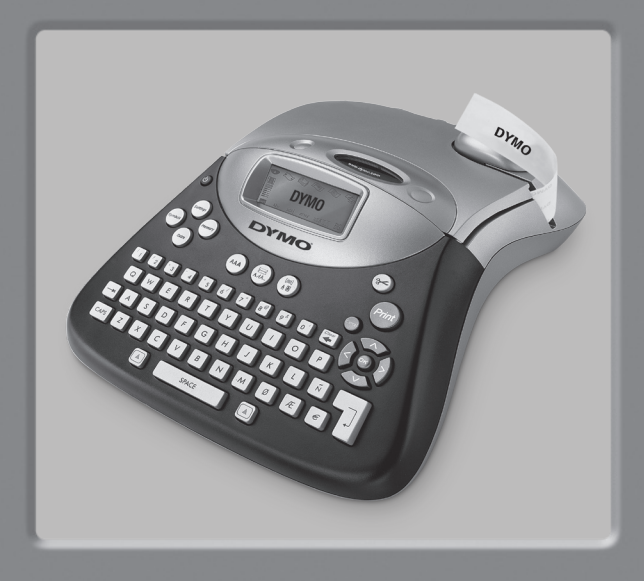

# LabelManager<sup>®</sup> 350

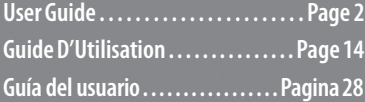

www.dymo.com

# **LabelManager™ 350 User Guide**

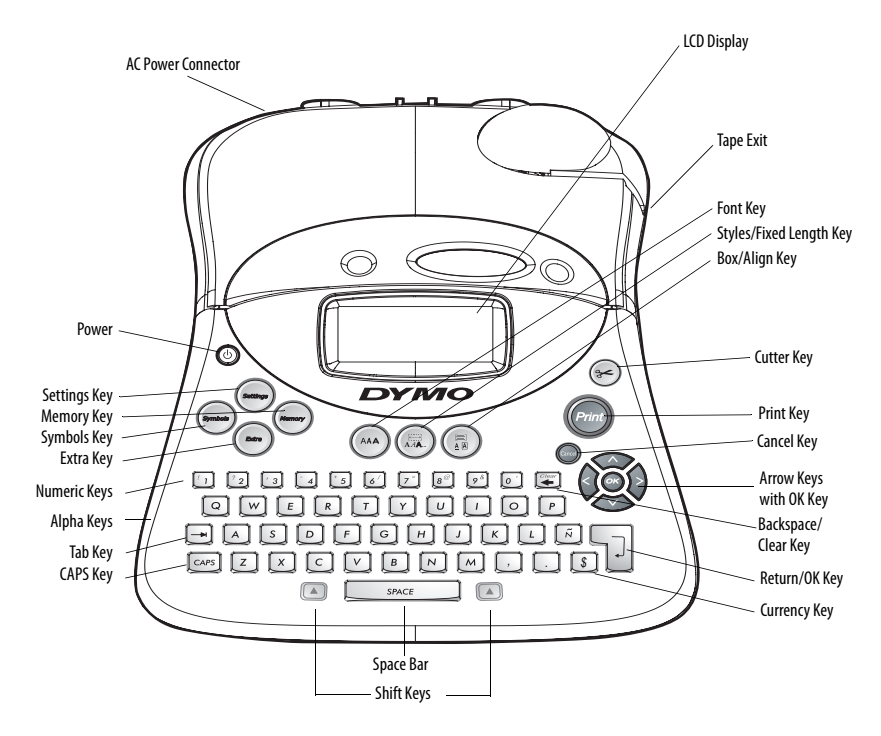

<span id="page-1-0"></span>**Figure 1** DYMO LabelManager 350 Electronic Labelmaker

# **About Your New Labelmaker**

With your new DYMO LabelManager 350 labelmaker, you can create a wide variety of high-quality, selfadhesive labels. You can choose to print your labels in many different sizes and styles. The labelmaker uses DYMO D1 label cassettes in widths of 1/4" (6 mm), 3/ 8" (9 mm), 1/2" (12 mm), 3/4" (19 mm), or 1" (24 mm). Label cassettes are also available in a wide range of materials.

Visit **www.dymo.com** for information on obtaining tapes and accessories for your labelmaker.

#### **Warranty Registration**

Please complete the warranty registration card and return it to the appropriate customer service address within seven days of purchase. Visit **www.dymo.com** for details.

# **Getting Started**

Follow the instructions in this section to print your first label.

# **Connecting the Power**

The labelmaker can operate on AC or battery power. To save power, the labelmaker will automatically turn off after two minutes of inactivity.

#### **Inserting the Batteries**

The labelmaker uses six AA batteries.

#### **To insert the batteries**

1. Remove the battery compartment cover. See [Figure](#page-2-0)  [2.](#page-2-0)

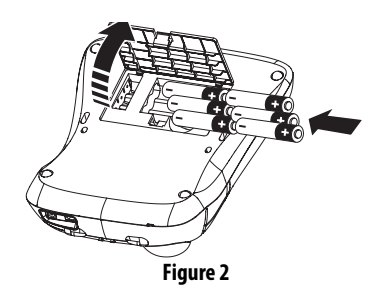

- <span id="page-2-0"></span>2. Insert the batteries following the polarity markings  $(+$  and  $-$ ).
- 3. Replace the battery compartment cover.

Remove the batteries if the labelmaker will not be used for a long period of time. **!**

#### **Connecting the Power Adapter**

Connecting the power adapter to the labelmaker disconnects the batteries as a power source.

#### **To connect the power adapter**

- 1. Plug the power adapter into the power connector on the top, left side of the labelmaker.
- 2. Plug the other end of the power adapter into a power outlet.

# **Inserting the Tape Cassette**

Your labelmaker comes with one D1 tape cassette. Visit **www.dymo.com** for information about purchasing additional tape cassettes.

#### **To insert the tape cassette**

1. Press and release the tape cassette cover to open the tape compartment. See [Figure 3](#page-3-0).

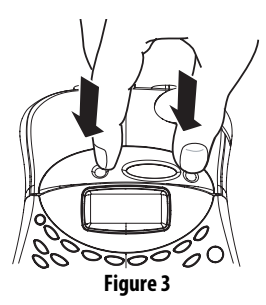

<span id="page-3-0"></span>The first time you use the labelmaker, remove the protective cardboard insert from between the print head and pinch roller. See Figure 4.

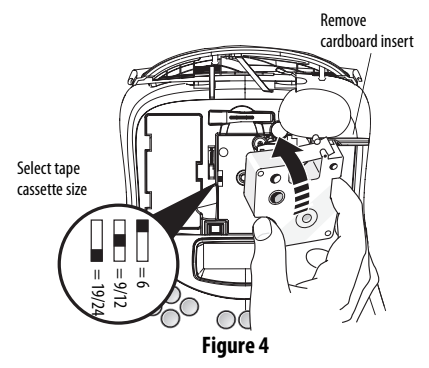

- 2. Set the cassette switch for the size of the tape cassette that you are inserting. See Figure 4. A notch in the cassette fits over the switch when the cassette is in the correct position.
- 3. Make sure the tape and ribbon are taut across the mouth of the cassette and that the tape passes between the guideposts. If necessary, turn the spool clockwise to tighten the ribbon.
- 4. Insert the cassette with the tape and ribbon positioned between the print head and pinch roller. See [Figure 5.](#page-3-1)

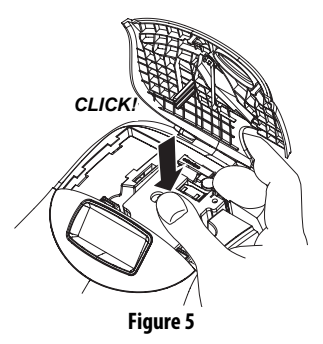

- <span id="page-3-1"></span>5. Press firmly until cassette clicks into place. Make sure the tape and ribbon are positioned correctly.
- 6. Close the tape cassette cover and press  $\circledcirc$  to turn on the power.

# **Settings**

You can select the language and corresponding units of measure you want the labelmaker to use.

## **Selecting a Language**

You can select from a number of different language options. By default, the language is set to English.

#### **To select a language**

- 1. Press **Settings**.
- 2. Use the arrow keys to select **Set Language** and press **OK**.
- 3. Select the language you want and press **OK**.

## **Selecting Units of Measure**

You can choose to show measurements in inches or millimeters. By default, the units of measure are set to inches.

#### **To set the units of measure**

- 1. Press **Settings**.
- 2. Use the arrow keys to select **Set Units** and press **OK**.
- 3. Select inches or millimeters and press **OK**.

# **Printing Your First Label**

You are now ready to print your first label.

#### **To print a label**

- 1. Enter text to create a simple label.
- 2. Press (*Print*). When the label is finished printing, it is automatically cut. The Auto Cut feature is turned on by default. To disable the Auto Cut feature, see **[Changing the Cutting Option](#page-9-0)** on page 10.
- 3. Remove the label.

**Congratulations!**You have printed your first label. Continue reading to learn more about the options available for creating labels.

# **Getting to Know the Labelmaker**

The following sections describe each feature in detail. Become familiar with the location of the feature and function keys on your labelmaker. See [Figure 1 on](#page-1-0)  [page 2.](#page-1-0)

## **Power**

The  $\circledcirc$  button turns the power on and off. After two minutes of no activity, the power is switched off automatically. The last label created is remembered and displayed when the power is turned back on. The previously selected style settings are also restored.

# **LCD Display**

The labelmaker's LCD display shows a row of sixteen characters. However, you can enter up to 99 characters and spaces.

The display is similar to a window that scrolls across the text. (See Figure 6.) The number of characters actually displayed can vary due to proportional spacing.

The quick brown fox jums over the lazy dog.

#### **Figure 6**

In addition, feature indicators appear on the display to let you know when a feature is selected. See [Figure 7.](#page-4-0)

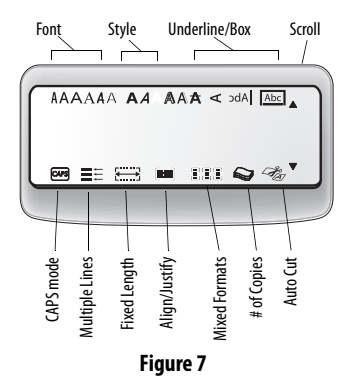

# <span id="page-4-0"></span>**CAPS Mode**

The **CAPS** key toggles capitalization on and off. When CAPS mode is turned on, the CAPS mode indicator is shown on the display and all letters that you enter will be capitalized. The default setting is CAPS mode on. When CAPS mode is off, all letters entered appear in lower case.

# **Shift Key**

The **Shift** key, when used in combination with an alphabet key, changes the case of the selected letter. When used in combination with number keys or function keys, the **Shift** key selects the alternate function shown on the key. For example, when you press **Backspace**, the character to the left of the cursor is deleted; however, when you press **Shift-Backspace** together, the entire label text and formatting is deleted and the display is ready for you to type a new label.

**Space Bar**

The **Space Bar** inserts one or more blank spaces in your text.

## **Backspace**

**Backspace** removes the character to the left of the cursor. **Shift-Backspace** clears all label text and formatting.

# **Cancel**

The **Cancel** key allows you to exit from a menu without making a selection or to cancel an action.

# **Navigation Keys**

You can review and edit your label using the left and right arrow keys. You can navigate through menu selections using the up and down arrow keys, and then press **OK** to make a selection.

# **Formatting Your Label**

You can choose from a number of formatting options to enhance the appearance of your labels.

The labelmaker remembers the last feature **!** selection made so that each time you enter one of the feature menus described in this section, you are positioned at the last item selected from that menu.

# **Changing the Font Size**

Six font sizes are available for your labels: Arial Narrow, Arial Normal, Arial Wide, Times New Roman, One Stroke, and Frankfurter. When you specify a font size, that size applies to all characters on the label.

#### **To set the font**

- 1. Press the **Font** key.
- 2. Use the arrow keys to move to the desired font and then press **OK**.

## **Adding Font Styles**

You can choose from six different font styles to apply to your text:

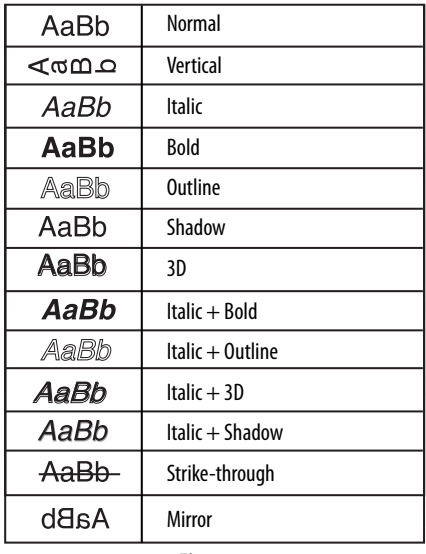

#### **Figure 8**

Only one style can be used at a time. Styles can be used with all alphanumeric characters and symbols. See **[Using Symbols and Special Characters](#page-7-0)** on page 8 for more information on printing symbols.

#### **To set the font style**

- 1. Press the **Style** key.
- 2. Use the arrow keys to move to the desired style and then press **OK**.

## **Adding Boxes and Background Styles**

You can further highlight your text by choosing a box, underline, or background style. A label can be underlined or enclosed in a box or background, but not both together.

The styles available are shown in Figure 9.

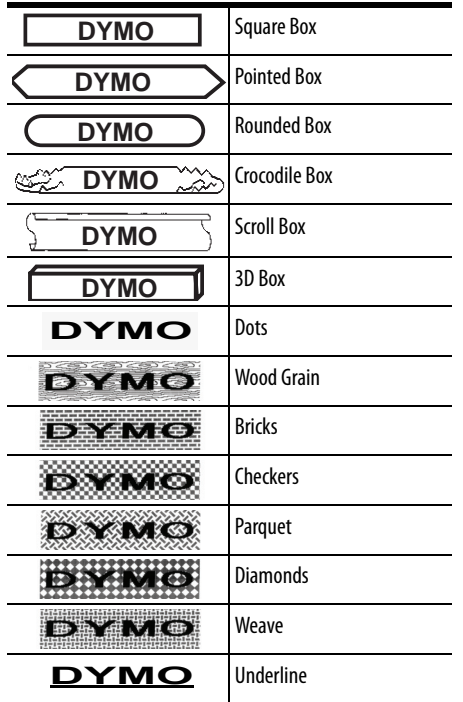

**Figure 9** 

## **To set the box style**

- 1. Press the **Box/Align** key.
- 2. Select a frame style and then press **OK**.

On multi-line labels, all lines are underlined. However, all the lines are enclosed in a box style.

# **Creating Multiple-Line Labels**

The number of lines you can print on a label depends on the size label tape you are using:

- Maximum of three lines on 3/4" (19 mm) and 1" (24 mm) labels
- Maximum of two lines on 3/8" (9 mm) and 1/2" (12 mm) labels

• Maximum of one line on 1/4" (6 mm) labels

#### **To create a multiple-line label**

- 1. Type the text for the first line, and press **Return**. A new line character  $\Box$  is placed at the end of the first line in the display, but will not print on the label.
- 2. Type the text for the second line.

The display shows the line on which you are currently entering text. The example below indicates that the second line is the current line on the label.

Use the arrow keys to move between lines.

# **Using Mixed Formats**

You can apply different fonts and format styles to the text on a label by dividing the label into blocks of text or pages. Each page is separated by a page break.

The number of lines that can be added to a page is determined by the label width. You can add two page breaks per label. Alignment, underline, box styles, and background patterns cannot be mixed on a label.

These styles are common to the entire label.

#### **To add a page break**

- 1. Enter and format text for the first page.
- 2. Press **Extra**.
- 3. Select **Insert Format Break** and press **OK**.
- 4. Continue entering and formatting text for the next page of the label.

# **Using Tabs**

You can add tabs to a label to align text on multi-line labels. Tabs are left justified and the default spacing is 2.0" (50 mm).

#### **To change the tab spacing**

1. Press **Settings**.

- 2. Select **Set Tab Length** and press **OK**.
- 3. Use the up and down arrow keys to increase or decrease the tab setting, and then press **OK**.

#### **To insert a tab**

- 1. Enter your text.
- 2. Press the **Tab** key and continue entering text.

# <span id="page-7-0"></span>**Using Symbols and Special Characters**

Symbols and other special characters can be added to your labels.

## **Adding International Characters**

The labelmaker supports the extended Latin character set using RACE technology. Similar to using a mobile phone keypad, if you type a letter multiple times within a very short time, you will scroll through variations on that letter.

For example, if you repeatedly press the letter **a**, you will see **a à á â ã ä å** and so on through all the variations available. The order in which the character variations appear depends on the language you have selected to use.

## **Currency Symbols**

The currency key **\$** also uses RACE to scroll through a number of currency symbols:

#### **\$ e £ ¢ ¥**

The order these symbols appear depends on the keyboard version and language you have selected.

## **Adding Symbols**

The labelmaker supports the extended symbol set as shown in [Figure 10:](#page-7-1) **Figure 10 Figure 10** 

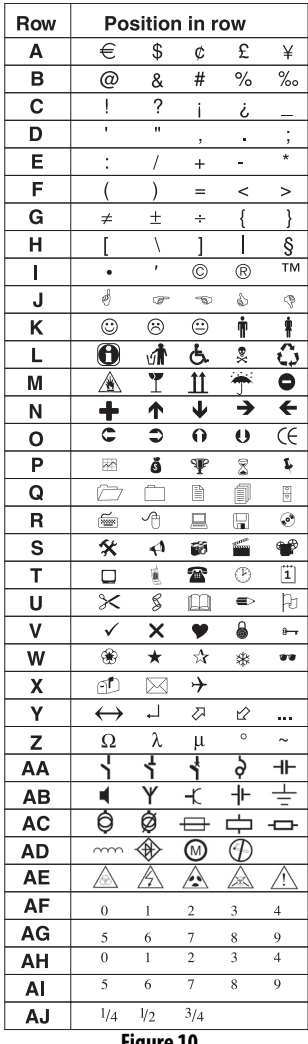

#### <span id="page-7-1"></span>**To add a symbol**

1. Press **Symbols**. The first row of symbols shown in the table appears in the display.

2. Use the arrow keys to move to the desired symbol. The left and right arrows move horizontally along a row of symbols. The up and down arrow keys scroll vertically through the rows of symbols. To quickly see a row of symbols, you can press the

letter corresponding to the row you want.

3. When you locate the desired symbol, press **OK** to add the symbol to your label text.

# **Printing Options**

You can print multiple copies of a label at one time, print fixed-length labels, review label text and format, and adjust the printing contrast.

#### <span id="page-8-0"></span>**Printing Multiple Copies**

You can print up to 16 copies of a label at one time. When printing multiple copies, a dotted cut-line is printed between each label.

#### **To print multiple copies of the label**

- 1. Press **Extra** and then select **# Copies**.
- 2. Press the up arrow key to increase the number of copies to print.
- 3. Press the down arrow key to begin decreasing the number of copies from 16.
- 4. Press **OK**.
- 5. Press **Print** to begin printing.

You may notice a brief pause in printing between each label for more complex formats.

When printing is finished, the number of copies to print returns to the default value of 1.

## **Serializing Your Labels**

You can print a series of labels with the last number incremented by one number. The number of labels serialized depends upon the number of copies you selected to print. Only the last series of numbers that follows any letter, space, or punctuation will be serialized. For example, abc123 will print as abc123, abc124, abc125; and 123-998 will print as 123-998, 123-999, 123-1000, and so on.

#### **To serialize your labels**

- 1. Enter the text for your label.
- 2. Select the number of labels to print as described in **[Printing Multiple Copies](#page-8-0)** on page 9.
- 3. Press **Extra**.
- 4. Select **Incremental Print** and press **OK**.
- 5. Press **Print**.

## **Setting a Fixed Label Length**

Normally, the length of the label is determined by the length of the text entered. However, you may wish to make a label for a specific purpose that is a fixed length regardless of the length of the text. You can specify a fixed length for a label in 0.1" (2 mm) increments between 1.5" (40 mm) and 15.0" (400 mm). The preset fixed length is 1.5" (40 mm). Any change you make to the fixed length setting remains in effect until you change it.

#### **To set the label length**

- 1. Press **Shift-Font/Fixed Length**.
- 2. Press the up arrow to increase the length.
- 3. Press the down arrow to decrease the length.
- 4. Press **OK** to set the fixed length.
- 5. After you print the label, press **Clear** to turn off the fixed label length setting; otherwise, all your subsequent labels will print with this fixed length.

## **Previewing Your Label**

You can preview the text or format of your label prior to printing. A two-line label is previewed as a singleline label.

#### **To preview your label**

- 1. Press **Extra**.
- 2. Select **Print Preview** and press **OK**.
- 3. Select **Text** or **Format**.

If you select **Text**, the text of the label scrolls across the display. If you select **Format**, the format selected displays briefly.

## **Aligning the Text**

When you print a fixed length label you can choose to align the text at the left, center, or right side of the label. For two-line labels, both lines of text are aligned left, center, and right relative to each other.

#### **To align the text**

- 1. Press **Shift-Box/Align**.
- 2. Select the desired alignment and press **OK**.
- 3. Press **Clear** to turn off the alignment setting.

## <span id="page-9-0"></span>**Changing the Cutting Option**

You can choose to have each label automatically cut after printing or you can manually cut the labels using the Cutter key. By default, labels are cut automatically. When manual cutting is selected and you print multiple copies or serialized labels, a dotted cut-line is printed between each label.

#### **To change the cutting option**

- 1. Press **Settings**.
- 2. Select **Set Auto Cut** and press **OK**.
- 3. Select **Auto Cut On** or **Off**, and then press **OK**.

This setting will remain until you change it.

## **Adjusting the Print Contrast**

You can adjust the print contrast to fine tune the print quality of your label.

#### **To set the contrast**

1. Press **Settings**.

- 2. Select **Print Contrast** and press **OK**.
- 3. Select a contrast setting and press **OK**.

# **Using Labelmaker Memory**

The labelmaker has a powerful memory feature that stores text and formatting as follows:

- Automatically stores the last ten labels printed.
- Allows you to store the text of up to ten labels you use frequently.
- Allows you to name and store up to ten commonly used label formats.

## **Storing Label Text**

The labelmaker automatically keeps the last ten labels printed in a text buffer. In addition, you can store up to ten specific labels you use frequently.

#### **To store the current label text**

- 1. Press **Memory**.
- 2. Select **SAVE** and then **LABEL**.

Ten fields, which represent memory locations, are displayed. Fields that are filled indicate stored label text. You can store new text in any of the memory locations, however, if you select a location that is filled, the previous label text will be overwritten.

3. Select a memory location and press **OK**.

Your label text is saved and you are returned to the label.

## **Storing Formats**

In addition to label text, you can store up to ten specific label formats you use frequently. This feature stores only the formatting information not the label text.

#### **To store the current format**

- 1. Press **Memory**.
- 2. Select **SAVE** and then **FORMAT**.

A list of ten fields, which represent memory locations, are displayed. Fields that contain formats display a name in the field. You can store new formats in any of the fields, however, if you select a location that is filled, the previous label format will be overwritten.

- 3. Select a field and press **OK**. The word **NAME?** appears in the field.
- 4. Enter a name for the format and press **OK**. Your label format is saved and you are returned to the label.

#### **Recalling Stored Labels and Formats**

You can easily recall labels and formats stored in memory to use at a later time.

#### **To recall labels or formats**

- 1. Press **Memory**.
- 2. Select **Recall** and then **LABEL**, **FORMAT**, or **LAST PRINTED**.

A list of memory locations is displayed similar to storing a label or format.

3. Select a label or format to recall and press **OK**.

# <span id="page-10-0"></span>**Caring for Your Labelmaker**

Your labelmaker is designed to give you long and trouble-free service, while requiring very little maintenance.

Clean your labelmaker from time to time to keep it working properly. Clean the cutter blade each time you replace the tape cassette.

#### **To clean the cutter blade**

- 1. Remove the tape cassette.
- 2. Press and hold down the cutter lever to expose the cutter blade.
- 3. Use a cotton ball and alcohol to clean both sides of the blade.

4. Release the cutter lever.

You can also follow this procedure if the cutter blade becomes lodged in the forward position and will not move.

#### **To clean the print head**

 $\bullet$  Clean the print head using the cleaning tool located inside the tape compartment lid.

# **Troubleshooting**

Review the following possible solutions if you encounter a problem while using your labelmaker.

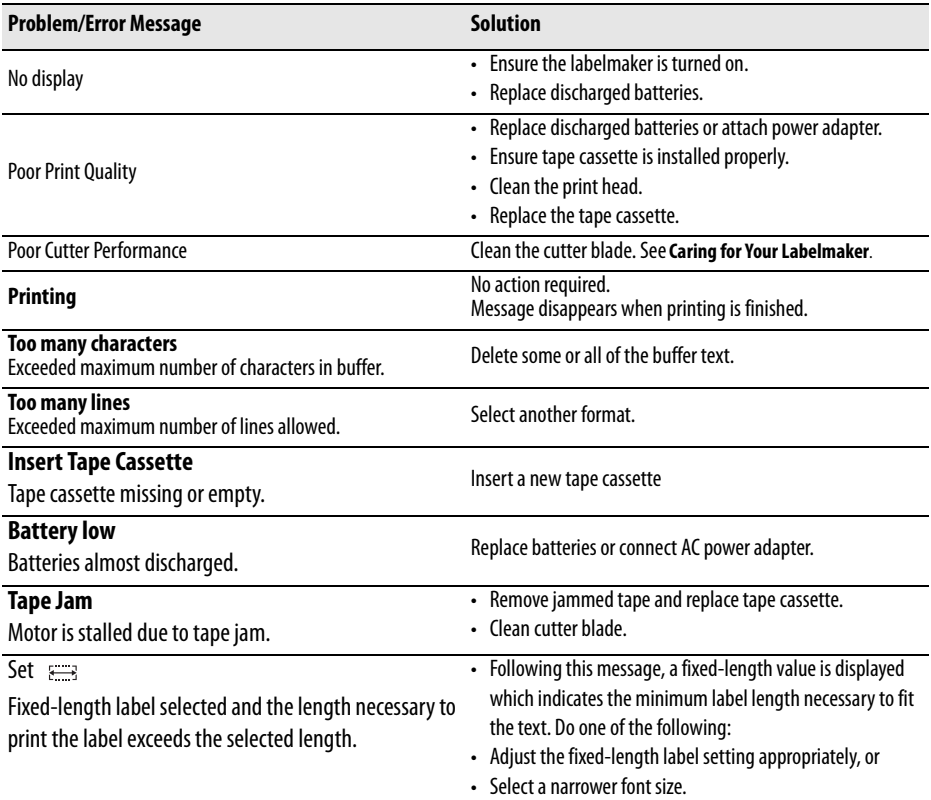

If you still need assistance, contact DYMO Customer Support for your country. The Warranty booklet includes a list of contact numbers for each country.

# **Documentation Feedback**

We are constantly working to produce the highest quality documentation for our products. We welcome your feedback.

Send us your comments or suggestions about our user guides. Please include the following information with your feedback:

- Product name, version number, and page number
- Brief description of content (instructions that are inaccurate or unclear, areas where more detail is needed, and so on)

We also welcome your suggestions about additional topics you would like to see covered in the documentation.

#### Send email messages to: **documentation@dymo.com**

Please keep in mind that this email address is only for documentation feedback. If you have a technical question, please contact Customer Support.

This product is CE marked in accordance with the EMC directive and the low voltage directive and is designed to conform with the following international standards: US FCC Class B Compatibility Safety - EN 60950, IEC 950, UL 1950 EMC Compatibility EN 61000 3-2/3 ; EN 61000 4-2/3/4/5/6/8/11; ENV 50204; EU Immunity - EN 55024 & addendums A1, A2 Electromagnetic Compatibility (EMC) - Information Technology equipment, Immunity Characteristics Emissions – EN 61000-6-3: Electromagnetic Compatibility (EMC) - Part 6: Generic Standards - Section 3: Emission standard for residential, commercial and light industrial environments.

# **Guide D'Utilisation LabelManager™ 350**

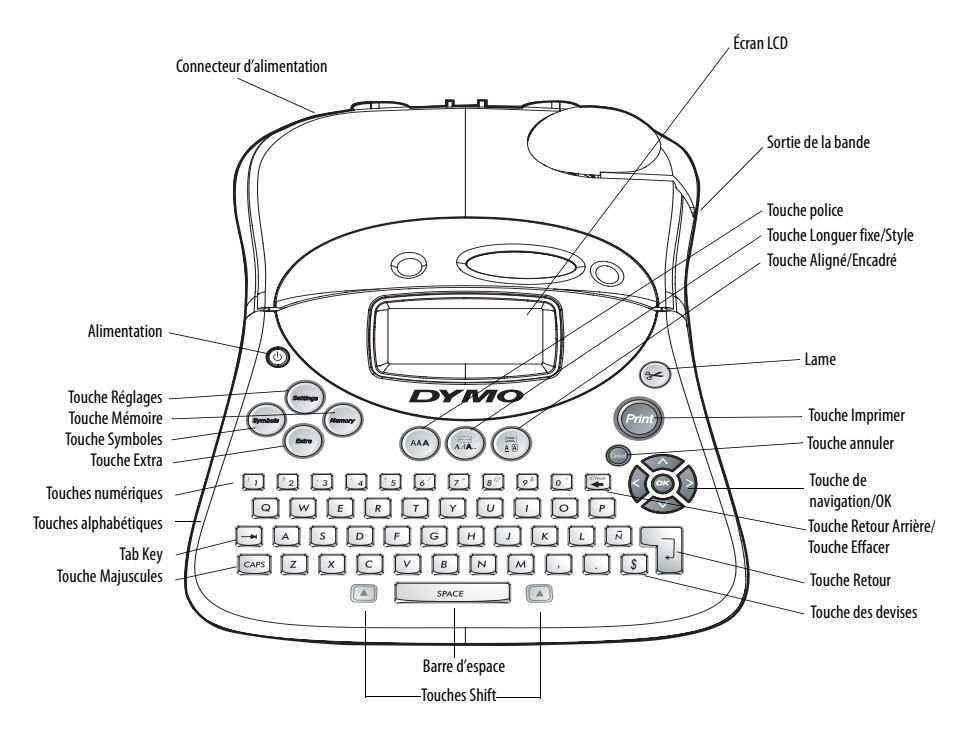

<span id="page-13-0"></span>**Figure 1** Étiqueteuse électronique DYMO LabelManager 350

# **Votre nouvelle étiqueteuse DYMO LabelManager 350**

Grâce à l'étiqueteuse DYMO LabelManager™ 350, vous pouvez créer une large gamme d'étiquettes autoadhésives de grande qualité. Vous pouvez choisir parmi plusieurs tailles et styles différents pour imprimer vos étiquettes. L'étiqueteuse utilise des cassettes ruban DYMO D1 d'une largeur de 6 mm, 9 mm, 12 mm, 19 mm, ou 24 mm, disponibles dans une grande palette de couleurs.

Pour tout renseignement sur l'achat de rubans et d'accessoires pour votre étiqueteuse, veuillez consulter notre site **www.dymo.com**.

## **Enregistrement de la garantie**

Veuillez remplir et retourner le coupon de garantie dans un délai de sept jours au service clientèle vous concernant. Veuillez consulter notre site **www.dymo.com** pour plus d'information.

# **Par où commencer ?**

Veuillez suivre les instructions de cette section pour lancer l'impression de votre première étiquette.

## **Branchement de l'alimentation**

L'étiqueteuse fonctionne sur alimentation CA ou sur piles. Pour économiser l'énergie, l'étiqueteuse s'éteint automatiquement après deux minutes d'inactivité.

#### **Insertion des piles**

L'étiqueteuse est alimentée par 6 piles LR6.

#### **Pour insérer les piles**

1. Appuyez sur l'échancrure pour ouvrir le couvercle du compartiment piles. Voir [Figure 2](#page-14-0).

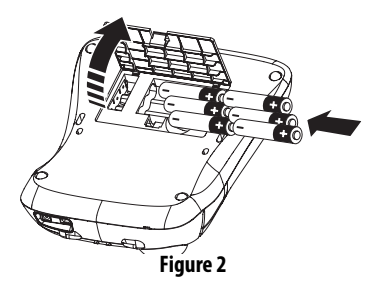

- <span id="page-14-0"></span>2. Insérez les piles en respectant les polarités (+ et -).
- 3. Refermez le couvercle.

Retirez les piles en cas de non utilisation prolongée de l'étiqueteuse. **!**

## **Branchement de l'adaptateur**

L'alimentation par piles est coupée lorsque l'adaptateur secteur est branché à l'étiqueteuse .

#### **Pour brancher l'adaptateur**

- 1. Branchez l'adaptateur sur la prise de connexion située en haut sur le côté gauche de l'étiqueteuse.
- 2. Branchez l'autre bout de l'adaptateur sur une prise.

Assurez-vous de retirer l'adaptateur de **!**l'étiqueteuse avant de débrancher l'adaptateur de la source de courant principale. Sinon, les derniers réglages enregistrés en mémoire seront effacés.

## **Insertion de la cassette ruban**

Une cassette de ruban D1 accompagne votre étiqueteuse. Visitez **www.dymo.com** pour obtenir de plus amples renseignements concernant l'achat d'autres cassettes de ruban.

#### **Pour insérer la cassette ruban**

1. Appuyez sur le couvercle de la cassette ruban puis relâchez-le pour ouvrir le compartiment ruban. Voir [Figure 3.](#page-15-0)

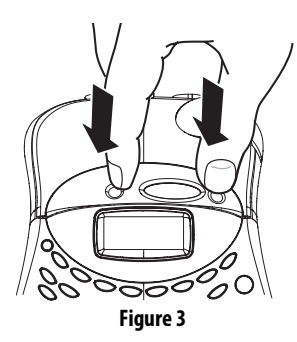

<span id="page-15-0"></span>Lors de la première utilisation de l'étiqueteuse, retirez le morceau de carton de protection placé entre la tête d'impression et le rouleau d'entraînement. Voir [Figure 4.](#page-15-2) **!**

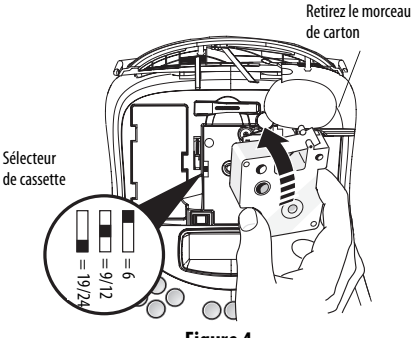

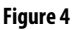

<span id="page-15-2"></span>2. Positionnez le sélecteur de cassette sur la taille de la cassette ruban que vous insérez.

Une encoche sur la cassette se positionne sur le sélecteur quand celui-ci se trouve dans la bonne position.

3. Assurez-vous que la bande et le ruban sont tendus le long de l'ouverture de la cassette et que la bande passe entre les broches de guidage. Si nécessaire, tournez la bobine dans le sens des aiguilles d'une montre pour tendre le ruban.

4. Insérez la cassette en positionnant la bande et le ruban entre la tête d'impression et le rouleau d'entraînement. Voir [Figure 5](#page-15-1).

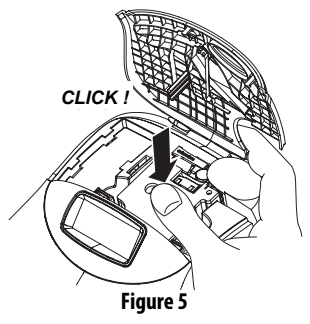

- <span id="page-15-1"></span>5. Puis appuyez fermement jusqu'à ce que la cassette s'enclenche. Assurez-vous que la bande et le ruban soient correctement positionnés. Voir [Figure 5.](#page-15-1)
- 6. Refermez le couvercle.
- 7. Appuyez sur la touche  $\circled{c}$  (mise sous/hors tension).

# **Personnalisation de l'étiqueteuse**

## **Choix de la langue**

Vous pouvez sélectionner une langue parmi plusieurs options différentes avec l'étiqueteuse.

#### **Pour sélectionner votre langue**

- 1. Appuyez sur la touche **Settings** (Réglages).
- 2. Sélectionner la fonction **Set Language** (choisir langue) puis appuyez sur **OK**.
- 3. Utilisez les flèches up (haut) et down (bas) pour accéder à la langue que vous souhaitez utiliser puis appuyez sur **OK**.

# **Choix des unités de mesure**

Vous pouvez choisir d'afficher les mesures en pouces (inches) ou en millimètres (millimeters).

#### **Pour choisir l'unité de mesure**

- 1. Appuyez sur la touche **Settings** (Réglages).
- 2. Sélectionner la fonction **Set Units** (choisir unités) puis appuyez sur **OK**.
- 3. Utilisez les flèches up (haut) et down (bas) pour passer des pouces (inches) aux millimètres (millimeters), puis appuyez sur **OK**.

## **Impression de votre première étiquette**

Vous êtes maintenant prêt à imprimer votre première étiquette !

#### **Pour imprimer une étiquette**

- 1. Appuyez sur la touche  $\circledcirc$  (mise sous/hors tension).
- 2. Tapez votre texte afin de créer une étiquette simple.
- 3. Appuyez sur la touche **Print** (imprimer) pour imprimer l'étiquette.

**Félicitations !** Vous avez imprimé votre première étiquette. Continuez à lire pour en savoir plus sur les polices, styles et options de formatage disponibles avec l'étiqueteuse.

# **Apprenez à connaître votre étiqueteuse**

La section suivante décrit chaque fonction en détail. Familiarisez-vous avec l'emplacement des fonctions de votre étiqueteuse et des touches correspondantes. Voir [Figure 1 on page 14](#page-13-0).

#### **Power**

La touche  $\circled{O}$  (Mise sous/hors tension) permet d'allumer et d'éteindre l'étiqueteuse. La mise hors tension est automatique si aucune touche n'est activée au bout de deux minutes.

La dernière étiquette créée sera enregistrée en mémoire et affichée lorsque l'étiqueteuse sera remise sous tension. Tous les réglages de styles sélectionnés au préalable seront préservés.

#### **Écran**

En général, l'écran à cristaux liquides de votre étiqueteuse affiche une rangée de 16 caractères. Cependant, vous pouvez saisir jusqu'à 99 caractères et espaces.

L'affichage est similaire à celui d'une fenêtre de texte déroulant. (Voir [Figure 6\)](#page-16-0). Le nombre de caractères réellement affichés peut varier selon l'espacement proportionnel.

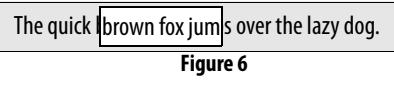

<span id="page-16-0"></span>En outre, l'écran affiche des indicateurs de fonction qui vous permettent de voir la fonction sélectionnée. Voir [Figure 7](#page-16-1).

<span id="page-16-1"></span>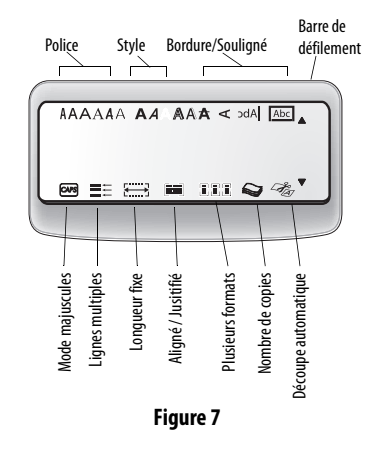

#### **Casse majuscule et minuscule**

La touche **CAPS** (Majuscules) active et désactive les majuscules. En mode **CAPS**, l'indicateur **CAPS** est affiché à l'écran et toutes les lettres que vous saisissez seront en majuscules. Quand la touche **CAPS** est désactivée, toutes les lettres apparaissent en minuscules. Le réglage par défaut est le mode CAPS.

#### **Shift**

La touche **Shift**, quand elle est utilisée en même temps qu'une touche alphabétique, modifie la casse de la lettre sélectionnée. Quand elle est utilisée avec une touche numérique ou de fonction, la touche **Shift** sélectionne la double fonction apparaissant sur la touche. Par exemple, lorsque vous appuyez sur la touche **Backspace** (retour arrière), le caractère à la gauche du curseur est effacé. Cependant, lorsque vous appuyez sur **Shift** et **Backspace** en même temps, la totalité du texte de l'étiquette est effacée et l'écran est prêt pour la création d'une nouvelle étiquette.

#### **Space Bar**

**Space Bar** (barre d'espace) permet d'insérer un ou plusieurs espaces vides dans le texte.

## **Backspace**

**Backspace** (retour arrière) permet d'effacer le caractère à la gauche du curseur. **Shift** et **Backspace** permet d'effacer la totalité du texte et le formatage de l'étiquette.

## **Cancel**

La touche **Cancel** (Annuler) permet de quitter un menu sans faire de sélection, ou d'annuler une action.

## **Touches de navigation**

Vous pouvez revoir et éditer votre étiquette en utilisant les flèches **Left** (gauche) et **Right** (droite). Vous pouvez naviguer dans les sélections du menu en utilisant les flèches **Up** (haut) et **Down** (bas). Vous appuyez ensuite sur la touche **OK** pour valider votre sélection.

# **Formatage de votre étiquette**

Vous pouvez sélectionner plusieurs options de formatage pour améliorer l'apparence de vos étiquettes.

L'étiqueteuse mémorise la dernière fonction **!**sélectionnée de sorte que chaque fois que vous entrez un des menus de fonctions décrits dans cette section, le curseur se positionne sur la dernière fonction choisie de ce menu.

# **Changement de la police**

Six polices sont disponibles pour vos étiquettes: Arial Condensé, Arial Normal, Arial Étendu, Times New Roman, One Stroke et Frankfurter.

#### **Pour changer la police**

- 1. Appuyer sur la touche **Font** (Police).
- 2. Utilisez les flèches pour accéder à la police souhaitée puis appuyez sur **OK**.

# **Pour ajouter des Styles**

Vous pouvez sélectionner 13 styles différents pour votre texte. Voir [Figure 8](#page-18-0).

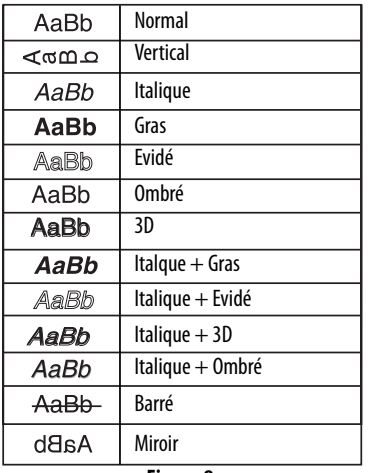

#### **Figure 8**

<span id="page-18-0"></span>Seul un style peut être utilisé à la fois. Des styles peuvent être utilisés avec les caractères et symboles alphanumériques. Voir **[Pour ajouter des symboles](#page-20-0)** à [la page 21](#page-20-0) pour plus d'informations.

#### **Pour choisir le style**

- 1. Appuyez sur la touche **Style**.
- 2. Utilisez les flèches pour accéder au style souhaité puis appuyez sur **OK**.

## **Pour ajouter des encadrements et des trames**

Vous pouvez mettre votre texte encore plus en valeur en choisissant un style de bordure, soulignement ou un arrière-plan. Une étiquette peut être soit soulignée, soit encadrée par une bordure, mais non les deux à la fois. Voir Figure 9 pour les styles disponibles.

#### **Pour choisir le style de bordure**

1. Appuyez sur la touche **Box/Align** (Bordure/ Alignement).

2. Utilisez les flèches pour accéder à la bordure souhaitée puis appuyez sur **OK**. Sur les étiquettes à deux lignes, chacune des lignes est soulignée. Cependant, les deux lignes sont encadrées par un seul style de bordure.

| <b>DYMO</b>        | Rectangulaire     |
|--------------------|-------------------|
| <b>DYMO</b>        | Pointu            |
| <b>DYMO</b>        | Arrondi           |
| <b>DYMO</b><br>i S | Crocodile         |
| <b>DYMO</b>        | Parchemin         |
| <b>DYMO</b>        | Boîte 3-D         |
| DYMO               | Pointillés        |
| DYMO               | Bois              |
| <b>DATMO</b>       | Brique            |
| MKO<br>SS XX       | Damier            |
| <b>DAK MKS</b>     | Parquet           |
|                    | Losanges          |
| 野島留野(田)            | <b>Fntrelacés</b> |
| DYMC               | Souligné          |

**Figure 9** 

# **Création des étiquettes à deux lignes**

Le nombre de lignes que vous pouvez imprimer sur une étiquette dépend de la taille du ruban étiquette que vous utilisez :

- Un maximum de trois lignes pour des étiquettes de 19 mm ou 24 mm
- Un maximum de deux lignes pour des étiquettes de 9 mm ou 12 mm

• Un maximum d'une ligne pour des étiquettes de 6 mm

#### **Pour créer une étiquette à deux lignes**

1. Tapez le texte pour la première ligne, puis appuyez sur la touche **Return** (Retour).

Un caractère **et place** à la fin de la première ligne sur l'écran, mais ne sera pas imprimé sur l'étiquette.

2. Tapez le texte de la deuxième ligne.

L'écran affiche la ligne sur laquelle vous êtes en train de saisir du texte. L'exemple ci-dessous indique que la deuxième ligne est la ligne en cours de l'étiquette.

Vous pouvez utiliser les touches flèches pour vous déplacer d'une ligne à l'autre.

## **Utilisation de formats mixtes**

Vous pouvez appliquer des styles de polices et de formats différents au texte en divisant l'étiquette en blocs de texte ou en pages. Chaque page est séparée par un saut de page. Le nombre de lignes qui peuvent être ajoutées à une page est déterminé par la largeur de l'étiquette. Vous pouvez ajouter deux sauts de page à une étiquette.

L'alignement, le souligné, les styles **!**d'encadrement et les motifs de fond ne peuvent pas être mélangés sur une étiquette. Ces styles sont les mêmes pour toute l'étiquette.

#### **Pour ajouter un saut de page**

- 1. Saisissez et formatez le texte pour la première page de l'étiquette.
- 2. Appuyez sur **Extra**.
- 3. Sélectionner **Insert Format Break**.
- 4. Continuez à entrer et à formater le texte pour la page suivante de l'étiquette.

# **Utilisation des tabulations**

Vous pouvez ajouter des tabulations à une étiquette pour aligner un texte sur des étiquettes multilignes (les tabulations sont justifiées à partir de la gauche et l'espacement par défaut est de 50 mm).

#### **Pour changer l'espacement des tabulations**

- 1. Appuyez sur **Settings** (Réglages).
- 2. Sélectionner **Set Tab Length** puis appuyez sur **OK**.
- 3. Utilisez les touches flèches **Up** (Haut) et **Down** (Bas) pour accroître ou réduire le réglage des tabulations puis appuyez sur **OK**.

#### **Pour insérer une tabulation**

- 1. Saisissez le texte.
- 2. Appuyez sur la touche **Tab** (Tabulation) et continuez à saisir le texte.

# **Utilisation de symboles et de caractères spéciaux**

L'étiqueteuse vous permet d'insérer des symboles et d'autres caractères spéciaux dans vos étiquettes.

#### **Pour ajouter des caractères internationaux**

L'étiqueteuse accepte l'ensemble étendu des caractères latins établi en utilisant la technologie RACE. L'utilisation étant similaire à celle d'un clavier de téléphone mobile, en appuyant plusieurs fois sur une lettre très rapidement, plusieurs variantes de cette lettre défileront à l'écran.

Par exemple, si vous appuyez plusieurs fois consécutives sur la lettre a, vous verrez apparaître a à á â ã ä å et ainsi de suite pour toutes les variantes disponibles. L'ordre dans lequel sont affichées les variantes des caractères dépend de la langue sélectionnée.

#### **Symboles de devises**

La touche **\$** tire parti de la technologie RACE pour faire défiler une liste de symboles de devises :

### **\$** € **£ ¢ ¥**

L'ordre dans lequel ces symboles apparaissent dépend de la version du clavier et de la langue choisies.

#### <span id="page-20-0"></span>**Pour ajouter des symboles**

L'étiqueteuse accepte l'ensemble étendu des symboles présentés ci-dessous. Voir [Figure 10.](#page-20-1)

#### **Pour ajouter un symbole**

- 1. Appuyer sur la touche **Symbols**. La première rangée de symboles apparaît à l'écran.
- 2. Utilisez les flèches pour accéder au symbole souhaité. Quand le curseur atteint la fin de la première ligne, continuez à le déplacer vers la droite et la ligne de symbole suivante apparaît. Vous pouvez aussi appuyer sur la lettre correspondant à la rangée de symbole si vous souhaitez accéder directement à cette rangée.
- <span id="page-20-1"></span>3. Une fois le symbole souhaité localisé, appuyez sur **OK** pour insérer le symbole dans le texte de votre étiquette.

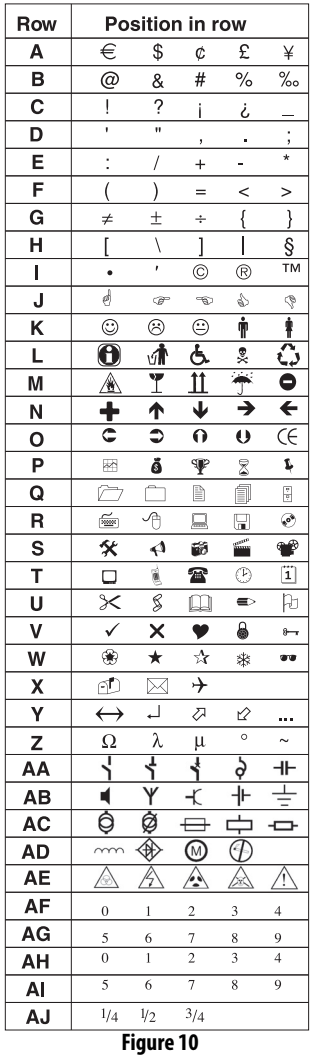

# **Options d'impression**

Vous pouvez imprimer plusieurs copies de la même étiquette, imprimer des étiquettes en série séquentielles et de longueur fixe, revoir le texte et le format de l'étiquette, et régler le contraste de l'impression.

### <span id="page-21-0"></span>**Pour imprimer plusieurs copies**

Vous pouvez imprimer jusqu'à 16 copies d'une étiquette à la fois. Quand la fonction **Auto Cut** (Auto Découpe) est désactivée, une ligne de découpe en pointillés sera imprimée entre chaque étiquette.

#### **Pour imprimer plusieurs copies de l'étiquette**

- 1. Appuyez sur la touche **Extra** puis utilisez les flèches pour sélectionner la fonction **Copies**.
- 2. Appuyez sur la flèche **Up** pour augmenter le nombre de copies à imprimer.
- 3. Appuyez sur la flèche **Down** pour que le nombre de copies commence à décroître à partir de 99.
- 4. Appuyez sur **OK**.
- 5. Appuyer sur la touche **Print**.

Vous remarquerez peut-être une courte pause **!**entre l'impression de chaque étiquette pour les formats plus complexes. Quand l'impression est terminée, le nombre de copie à imprimer revient automatiquement à la valeur 1 (valeur par défaut).

## **Création d'étiquettes en séries séquentielles**

Vous pouvez imprimer des étiquettes en séries séquentielles avec le dernier nombre augmenté d'une unité. Le nombre d'étiquettes en série séquentielle dépend du nombre de copies que vous avez décidé d'imprimer. Seule la dernière série de chiffres qui suit une lettre, un espace ou un signe de ponctuation fera

partie de la série. Par exemple, abc123 sera imprimé en tant que abc123, abc124, abc125, abc126; et 123- 998 sera imprimé en tant que 123-998, 123-999, 123- 1000, et ainsi de suite.

#### **Pour éditer une série séquentielle d'étiquettes**

- 1. Saisissez le texte de votre étiquette.
- 2. Choisissez le nombre d'étiquettes à imprimer tel que décrit dans **[Pour imprimer plusieurs copies](#page-21-0)**.
- 3. Appuyez sur **Extra**.
- 4. Sélectionner **Incremental Print** (Impression Incrémentielle) puis appuyez sur **OK**.
- 5. Appuyez sur **Print** (Imprimer).

# **Choix d'une longueur d'étiquette fixe**

En général, la longueur d'une étiquette est déterminée par la longueur du texte saisi. Cependant, vous voulez peut-être éditer une étiquette ayant une longueur fixe indépendamment de la longueur du texte pour un besoin spécifique. Vous pouvez spécifier une longueur fixe pour une étiquette d'une longueur de 40 mm à 400 mm en incréments de 2 mm. La longueur fixe préréglée est de 40 mm. Toute modification au réglage de la longueur fixe sera maintenue jusqu'à ce que vous la changiez.

#### **Pour choisir la longueur d'étiquette**

- 1. Appuyer sur **Shift-Style/Fixed Length**.
- 2. Sélectionner **ON** et appuyer sur **OK**.
- 3. Appuyez sur la flèche **Up** pour augmenter la longueur.
- 4. Appuyez sur la flèche **Down** pour réduire la longueur.
- 5. Appuyez sur **OK** pour valider une longueur fixe.
- 6. Une fois l'étiquette imprimée, appuyer sur la touche **Clear** (annuler) pour désactiver le réglage de la longueur d'étiquette fixe; sinon, toutes les

étiquettes suivantes seront imprimées dans cette longueur fixe.

# **Aperçu de votre étiquette**

Vous pouvez obtenir un aperçu du texte ou du format de votre étiquette avant de l'imprimer. L'aperçu d'une étiquette à deux lignes est visionné comme si celle-ci était une étiquette à une ligne.

#### **Pour obtenir un aperçu de votre étiquette**

- 1. Appuyer sur la touche **Extra**.
- 2. Sélectionner **Print Preview** (aperçu avant impression) et appuyez sur **OK**.
- 3. Utilisez les flèches pour sélectionner la fonction **Text** (Texte) ou **Format**.

Si vous sélectionnez **Text**, le texte de l'étiquette défile à l'écran. Si vous sélectionnez **Format**, le format sélectionné est affiché pour une courte durée.

## **Alignement du texte**

Lorsque vous imprimez une étiquette de longueur fixe, vous pouvez aligner le texte à gauche, au centre ou à droite de l'étiquette. Pour des étiquettes multi lignes, toutes les lignes du texte sont alignées à gauche, au centre ou à droite de l'étiquette.

#### **Pour aligner le texte**

- 1. Appuyez sur **Shift-Box/Align**.
- 2. Sélectionner l'alignement souhaité puis appuyez sur **OK**.
- 3. Appuyez sur la touche **Clear** pour désactiver la longueur d'étiquette fixe.

# **Changement d'option de découpe**

Vous pouvez choisir une découpe automatique après impression pour chaque étiquette ou vous pouvez découper les étiquettes en utilisant le Bouton **Cutter** (Massicot). Par défaut, les étiquettes sont découpées

automatiquement. Quand une découpe manuelle est sélectionnée et que vous imprimez des copies multiples ou des séries séquentielles d'étiquettes, une ligne de découpe en pointillés est imprimée entre chaque étiquette.

#### **Pour changer l'option de découpe**

- 1. Appuyez sur **Settings** (Réglages).
- 2. Sélectionner **Set Auto Cut** (Activer Auto-Découpe) puis appuyez sur **OK**.
- 3. Utilisez les touches flèches up (haut) ou down (bas) pour sélectionner **Auto Cut On** ou **Off** (Découpe Automatique Activée ou Désactivée) puis appuyez sur **OK**.

Le réglage sera maintenu tant que vous ne le changez pas.

## **Réglage du contraste d'impression**

Vous pouvez régler le contraste d'impression afin de peaufiner la qualité d'impression de votre étiquette.

#### **Pour régler le contraste**

- 1. Appuyez sur la touche **Settings** (Réglages).
- 2. Sélectionner la fonction **Print Contrast** (contraste d'impression) puis appuyez sur **OK**.
- 3. Sélectionner un des cinq réglages contraste puis appuyez sur **OK**.

# **Utilisation de la mémoire**

L'étiqueteuse peut enregistrer du texte et du formatage dans sa mémoire puissante de la façon suivante :

- Enregistre automatiquement les dix dernières étiquettes imprimées.
- Vous permet d'enregistrer le texte de 10 étiquettes que vous utilisez fréquemment.
- Vous permet de libeller et d'enregistrer jusqu'à 10 formats d'étiquettes utilisés fréquemment.

## **Enregisterement du texte des étiquettes**

L'étiqueteuse place automatiquement les 10 dernières étiquettes imprimées dans une mémoire tampon. En plus, vous pouvez enregistrer jusqu'à 10 étiquettes spécifiques que vous utilisez fréquemment.

#### **Pour enregistrer le texte d'une étiquette en cours**

- 1. Appuyez sur **Memory** (Mémoire).
- 2. Sélectionner **SAVE** (ENREGISTRER) puis **LABEL** (ÉTIQUETTE).

Dix boîtes représentant des emplacements de mémoire s'affichent. Les boîtes pleines indiquent le texte d'une étiquette enregistrée. Vous pouvez enregistrer de nouveaux textes dans chacun des emplacements de la mémoire. Cependant, si vous sélectionnez un emplacement plein, le texte de l'étiquette précédente sera remplacé.

3. Sélectionner un emplacement de mémoire puis appuyez sur **OK**.

Votre texte d'étiquette est enregistré et vous êtes renvoyé à l'étiquette.

# **Enregistrement des formats**

En plus d'un texte d'étiquette, vous pouvez enregistrer jusqu'à 10 formats spécifiques d'étiquette que vous utilisez fréquemment. Cette fonction n'enregistre que des données de formatage, et non le texte de l'étiquette.

#### **Pour enregistrer le format en cours**

- 1. Appuyez sur **Memory** (Mémoire).
- 2. Sélectionner **SAVE** (ENREGISTRER) puis **FORMAT**. Une liste de 10 champs représentant des emplacements de mémoire s'affiche. Les champs qui contiennent des formats affichent un nom. Vous pouvez enregistrer de nouveaux formats dans

chacun des champs. Cependant, si vous choisissez un emplacement qui est plein, le format d'étiquette précédent sera remplacé.

- 3. Utilisez les touches flèches pour choisir un champ puis appuyez sur **OK**. Le mot **NAME?** (NOM ?) s'affiche dans le champ.
- 4. Saisissez un nom pour le format puis appuyez sur **OK**.

Votre format d'étiquette est enregistré et vous êtes renvoyé à l'étiquette.

## **Récupération des étiquettes et formats enregistrés**

Vous pouvez récupérer facilement des étiquettes et formats enregistrés dans la mémoire en vue de les utiliser plus tard.

#### **Pour récupérer des étiquettes et formats**

- 1. Appuyez sur **Memory** (Mémoire).
- 2. Sélectionner **Recall** (Récupérer) puis **LABEL** (ÉTIQUETTE), **FORMAT** ou **LAST PRINTED** (DERNIÈRE IMPRIMÉE).

Une liste des emplacements de mémoire similaire à l'enregistrement d'une étiquette ou d'un format s'affiche.

3. Utilisez les touches flèches pour choisir l'étiquette ou le format à récupérer puis appuyez sur **OK**.

# <span id="page-23-0"></span>**Entretien de votre étiquteuse**

Votre étiqueteuse est conçue pour vous fournir un long service sans défaillance tout en nécessitant peu d'entretien. Nettoyez la lame du massicot chaque fois que vous changez la cassette ruban.

#### **Pour nettoyer la lame du massicot**

1. Mettez le LabelMaker hors tension.

- 2. Appuyez sur  $\circled{c}$  et la touche **Cut** (Découpe) en même temps. Le message **CUT TEST** (TEST DE DÉCOUPE) s'affiche sur l'écran.
- 3. Appuyez sur les touches **Shift+Cut** (Shift+Découpe) et gardez les enfoncées. La lame du massicot apparaîtra petit à petit.
- 4. Quand vous pouvez accéder aux deux côtés de la lame, relâchez les touches **Shift+Cut**.
- 5. Utilisez un bâtonnet de coton et de l'alcool pour nettoyer les deux côtés de la lame du massicot.
- 6. Après avoir nettoyé la lame, appuyez sur **Cut** pour remettre la lame dans sa position d'origine.

Vous pouvez suivre cette procédure si la lame du **!**massicot se bloque en position avancée et ne bouge plus.

#### **Pour nettoyer la tête d'impression**

♦ Nettoyez la tête d'impression avec l'outil de nettoyage situé sous le couvercle du compartiment cassette.

# **Problèmes possibles**

Si vous rencontrez un problème dans l'utilisation de votre étiqueteuse, vous pouvez regarder les solutions proposées ci-dessous :

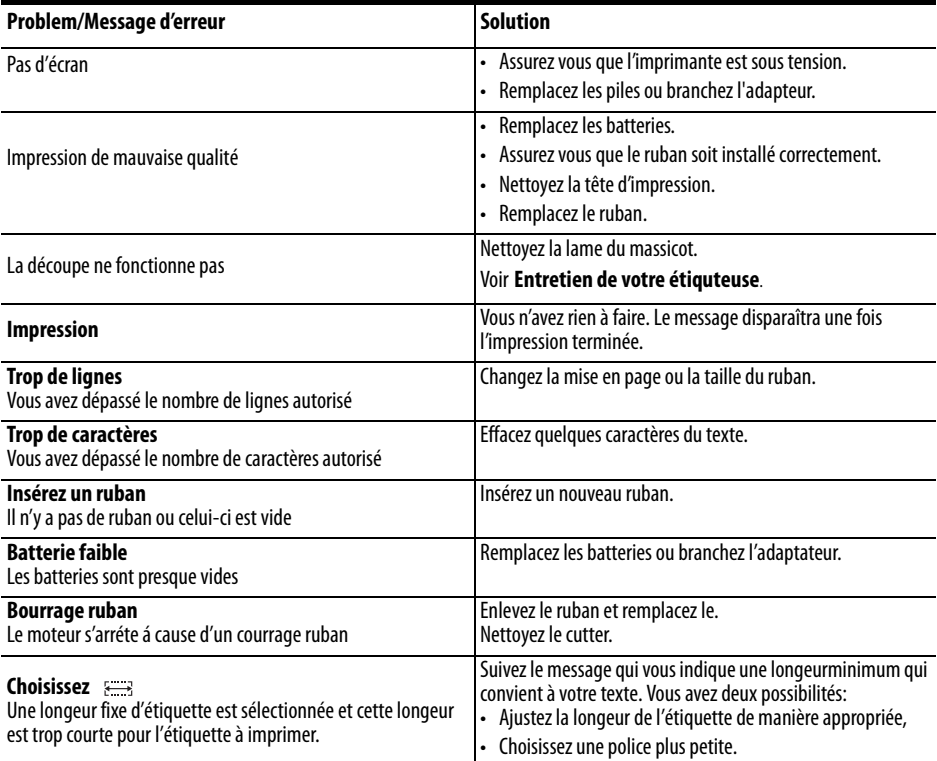

Si vous avez néanmoins besoin d'une aide, contactez le service client de votre pays. Le guide de garantie comprend une liste des numéros pour chaque pays.

# **Retour d'informations concernant la documentation**

A la société DYMO Corporation, nous travaillons continuellement pour créer la documentation de la plus grande qualité pour nos produits. Nous vous remercions de vos réactions. Envoyez-nous vos commentaires ou suggestions concernant notre les manuels. Veuillez inclure les informations suivantes avec vos réactions :

- Le nom du produit et le numéro de version
- Brève description du contenu (par exemple, des instructions étape par étape imprécises, etc.)

Nous vous remercions également de vos suggestions concernant les rubriques supplémentaires susceptibles d'être traitées dans la documentation. Envoyez par email vos réactions à : documentation@dymo.com

Veuillez garder à l'esprit que cette adresse email n'est valable que pour le retour d'informations concernant la documentation. Si vous avez une question technique, veuillez contacter le service clientèle.

Ce produit est marqué CE en accord avec les directives de la directive CEM et de basse tension et est conforme aux normes internationales suivantes : Compatibilité FCC Class B US Sécurité - EN 60950, IEC 950, UL 1950

Compatibilité CEM EN 61000 3-2/3 ; EN 61000 4-2/3/4/5/6/8/11 ; ENV 50204 ;

UE Immunité - EN 55024 & addenda A1, A2 Compatibilité électromagnétique (CEM) - équipement relative à la technologie de l'information et caractéristiques d'immunité.

Émissions - EN 61000-6-3 : Compatibilité électromagnétique (CEM) - Partie 6 : Normes génériques - Section 3 : Norme d'émission dans les milieux résidentiels, commerciaux et faiblement industriels.

# **Guía del usuario de LabelManager™ 350**

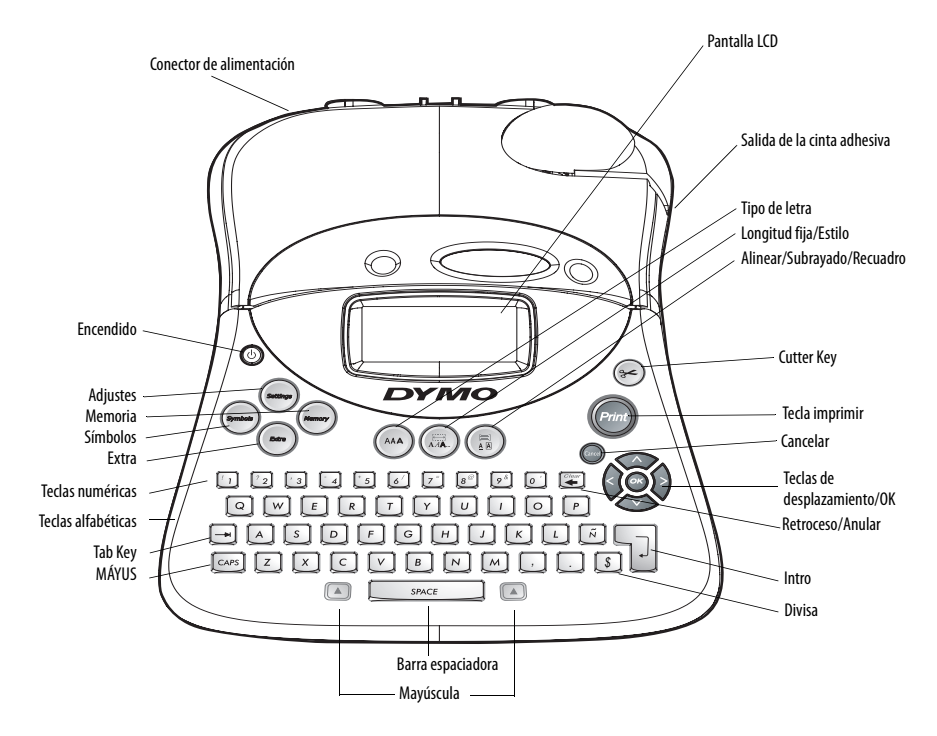

<span id="page-27-0"></span>**Figure 1** Rotuladora DYMO LabelManager 350

# **Acerca del Rotulador electrónica LabelManager 350**

El labelmaker de etiquetas DYMO LabelManager™ 350 le permite crear una amplia variedad de etiquetas autoadhesivas de gran calidad. Podrá imprimir etiquetas en muchos tamaños y estilos diferentes. Utiliza cintas D1 de 6 mm, 9 mm, 12 mm, 19 mm, o 24 mm. Estas cintas se encuentran disponibles en una amplia gama de colores. Para obtener información sobre cintas y accesorios de su labelmaker visite nuestra página **www.dymo.com**.

## **Envíe su tarjeta de garantía**

Llene la tarjeta de registro de la garantía y remitala a servico de atención al cliente correspondiente en un plazo de siete dias. Para más detalles, consulte el folleto de la garantía.

# **Instrucciones**

Siga las instrucciones de esta sección para empezar a imprimir etiquetas.

# **Conectando a la Corriente**

El rotulador opera con adaptador de corriente CA y baterías tipo AA. Para ahorro de energía, el rotulador después de dos minutos de inactividad, se apagará automáticamente.

## **Colocación de las pilas**

El labelmaker electrónica de etiquetas funciona con seis pilas AA.

#### **Para colocar las pilas**

1. Retire la tapa del compartimento de las pilas, véase Figura 2.

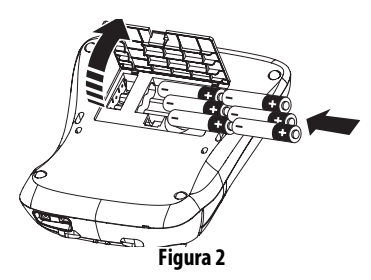

- 2. Coloque las pilas atendiendo a las marcas de polaridad  $(+ y -).$
- 3. Cierre la tapa del compartimento.

Retire las pilas si no va a utilizar la máquina **!** durante un periodo de tiempo largo.

## **Conexión del adaptador de corriente**

Al conectar el adaptador de corriente al rotulador, éste queda desconectado de las pilas.

#### **Para conectar el adaptador de corriente**

- 1. Enchufe el adaptador de corriente en el conector de la parte superior izquierda del rotulador.
- 2. Conecte el otro extremo a la toma de corriente.

Asegúrese de desconectar la máquina del **!**adaptador de corriente antes de desenchufar éste de la fuente de alimentación principal. De no hacerlo así, se perderán las últimas configuraciones de la memoria.

# **Colocación del cartucho de cinta**

Su rotulador incluye una cinta D1. Para mayor información para adquirir las cintas, visite nuestra página Web: **www.dymo.com.**

#### **Para colocar el cartucho de cinta**

1. Presione y suelte la tapa del cartucho de cinta para abrir el compartimiento. Véase Figura 3.

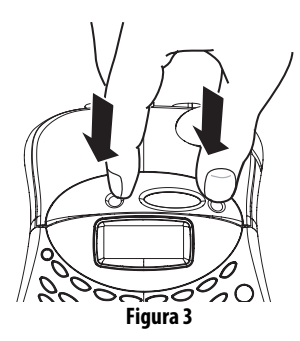

Retire el cartón protector situado entre el cabezal de impresión y el rodillo. Véase [Figura 4](#page-29-0). **!**

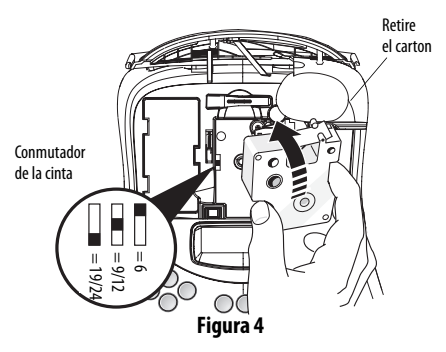

- <span id="page-29-0"></span>2. Ponga el conmutador del cartucho para el tamaño de cinta que vaya a introducir. Véase [Figura 4.](#page-29-0) Cuando el conmutador se encuentre en la posición correcta, quedará fijado por medio de una muesca en el cartucho.
- 3. Asegúrese de que la cinta esté tensa en la boca del cartucho y de que pase entre las guías. Si es necesario, gire la bobina en el sentido de las agujas del reloj para tensar la cinta.
- 4. Introduzca el cartucho con la cinta colocada entre el cabezal de impresión y el rodillo de presión. Véase Figura 5.

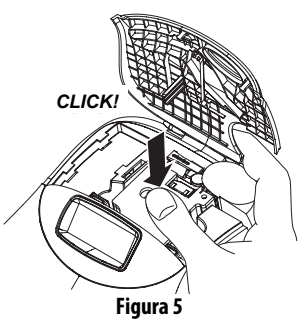

- 5. Presione con firmeza hasta que el cartucho haga clic en la posición correcta. Véase Figura 5.
- 6. Cierre la tapa del cartucho.
- 7. Pulse el botón (O) (encendido/apagado).

# **Configuración**

# **Selección de idioma**

Puede seleccionar entre varias opciones de idioma.

#### **Para seleccionar el idioma**

- 1. Pulse Settings.
- 2. Use los cursores para seleccionar **Set Language** (ajuste de idioma) y pulse **OK**.
- 3. Utilice las teclas arriba y abajo para desplazarse al idioma deseado y pulse **OK**.

# **Selección de las unidades de medida**

Puede escoger el modo de visualización de las medidas en pulgadas o en milímetros.

#### **Para fijar las unidades de medida**

- 1. Pulse Settings.
- 2. Use los cursores hacia arriba y hacia abajo para seleccionar **Set Units** (configurar unidades) y pulse **OK**.
- 3. Use los cursores hacia arriba y hacia abajo para cambiar entre pulgadas y milímetros y pulse **OK**.

# **Imprimir su primera etiqueta**

¡Ahora puede imprimir la primera etiqueta!

#### **Para imprimir una etiqueta**

- 1. Introduzca algún texto para crear una etiqueta personalizada.
- 2. Pulse el botón **Print** y corte la etiqueta.

**¡Enhorabuena!** Ya está impresa la primera etiqueta. Continúe leyendo para saber más acerca de las opciones de fuentes, estilos y formatos disponibles.

# **Conozca mejor su labelmaker**

Las siguientes secciones describen con detalle cada una de las características. Familiarícese con las características y teclas de función. Véase la [Figure 1 on](#page-27-0)  [page 28.](#page-27-0)

## **Power**

El botón  $\circledcirc$  enciende o apaga la unidad. Después de dos minutos sin actividad, la máquina se apagará automáticamente. Quedará almacenada la última etiqueta, visualizándose cuando se vuelva a encender. También se recuperará la configuración de estilo previamente seleccionada.

# **Pantalla**

La pantalla muestra una fila de dieciséis caracteres. No obstante, se pueden introducir hasta 99 caracteres/ espacios. La pantalla es similar a una ventana que se desplaza a través del texto (véase Figura 6). El número de caracteres que se visualizan realmente puede variar en función del espaciado proporcional.

El veloz zolorro salta sobrel perro gandul

Además, en la pantalla aparecen los indicadores de funciones para informarle de cuando hay alguna seleccionada. Véase Figura 7.

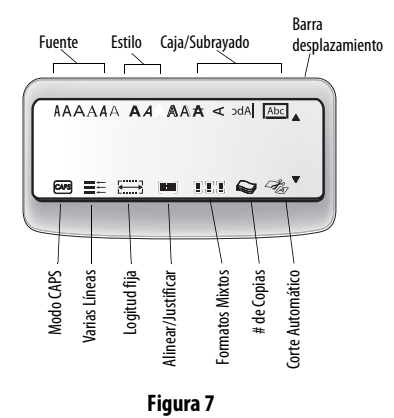

# **Mayúsculas y minúsculas**

La tecla **CAPS** (bloqueo de mayúsculas) cambia entre mayúsculas y minúsculas. Cuando está activado el modo CAPS, se mostrará su indicador en la pantalla, introduciéndose en mayúsculas todas las letras que se tecleen. Cuando CAPS esté desactivado, las letras tecleadas aparecerán en minúsculas. Las mayúsculas vienen funcionando por default.

# **Shift**

La tecla **Shift** (mayúsculas) usada en combinación con una tecla alfabética cambia el formato de fuente de mayúsc./minúsc. de la letra seleccionada.

Cuando se usa en combinación con teclas de números o con teclas de función, la tecla **Shift** selecciona la función alternativa mostrada en la tecla. Por ejemplo, cuando se pulsa **Backspace** (tecla de retroceso), se borra el carácter situado a la izquierda del cursor;

cuando pulse al mismo tiempo **Shift-Backspace** (mayúsc.- retroceso), se borrará todo el texto y el formato de la etiqueta, quedando la pantalla lista para teclear una nueva etiqueta.

## **Barra espaciadora**

La **barra espaciadora** introduce un espacio en blanco en el texto.

# **Tecla de retroceso**

La **tecla de retroceso** borra el carácter situado a la izquierda del cursor. Pulsando **Shift- Backspace** se borra todo el texto y el formato de la etiqueta.

# **Cancelar**

La tecla **Cancel** (cancelar) permite salir de un menú sin realizar una selección o cancelar una acción.

# **Teclas de navegación**

Se puede revisar y editar la etiqueta usando las teclas de flechas a la izquierda y a la derecha. Con las teclas de flechas hacia arriba y hacia abajo se puede navegar a través de las selecciones del menú. Después pulse **OK** (aceptar) para realizar la selección deseada.

# **Formato de las etiquetas**

Puede escoger entre varias opciones de formato para mejorar el aspecto de las etiquetas.

El labelmaker memoriza la última selección de **!** función realizada para que cada vez que introduzca uno de los menús de funciones descritos en esta sección quede situado en el último punto seleccionado en dicho menú.

# **Cambio del tamaño de fuente**

Las etiquetas disponen de seis tipos de fuente: Arial Narrow, Arial Normal, Arial Wide, Times New Roman, One Stroke y Frankfurter. Cuando especifique un tipo de fuente, éste se aplicará a todos los caracteres de la página actual.

#### **Para ajustar el tamaño de fuente**

- 1. Pulse la tecla **Font** (fuente).
- 2. Use los cursores para desplazarse a la fuente deseada y después pulse **OK**.

## **Añadir estilos de fuente**

Se puede escoger entre 13 estilos diferentes de fuente para aplicar al texto. Véase [Figura 8](#page-31-0):

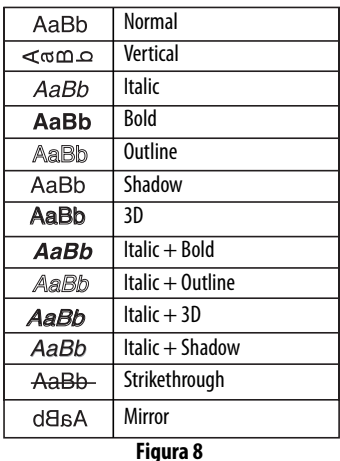

<span id="page-31-0"></span>Sólo se puede usar un estilo cada vez. Los estilos se pueden usar con los caracteres alfanuméricos y con los símbolos. Para obtener más información sobre la impresión de símbolos véase **[Empleo de los símbolos](#page-33-0)  [y caracteres especiales on page 34](#page-33-0)**.

**Para ajustar el estilo de fuente**

1. Pulse la tecla **Style** (estilo).

2. Use los cursores para desplazarse al estilo deseado y después pulse **OK**.

## **Enmarcado de texto**

Además puede resaltar el texto escogiendo un marco, estilo de subrayado o fondo. Una etiqueta se puede subrayar o encerrar en un recuadro o fondo, pero no ambas cosas a la vez.

En la Figura 9 se muestran los estilos disponibles.

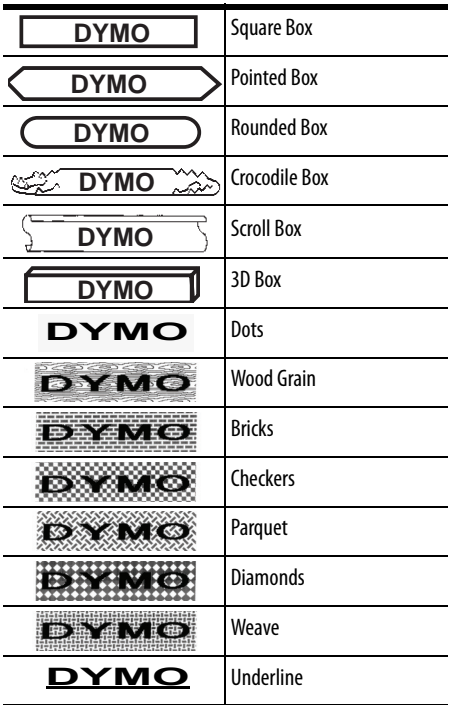

#### **Figura 9**

#### **Para configurar el estilo de marco**

- 1. Pulse la tecla **Box/Align** (marco/alinear).
- 2. Use los cursores para desplazarse al estilo de marco deseado y después pulse **OK**.

En las etiquetas de dos líneas, se subrayan las dos. Sin embargo, en los estilos de recuadro ambas líneas quedan encerradas en un solo recuadro.

# **Creación de etiquetas con varias líneas**

El número de líneas que se pueden imprimir en una etiqueta depende del tamaño de la cinta que se use:

- Un máximo de tres líneas en las etiquetas de 19 mm y 24 mm.
- Un máximo de dos líneas en las etiquetas de 9 mm y 12 mm.
- Y un máximo de uno línea en las etiquetas de 6 mm.

#### **Para crear una etiqueta con varias líneas**

- 1. Teclee el texto de la primera línea y pulse **Return**. Se coloca un carácter de nueva línea al final de la primera línea de la pantalla, aunque no se imprimirá en la etiqueta.
- 2. Teclee el texto de la segunda línea.

La pantalla muestra la línea en la que la que está introduciendo actualmente el texto. El ejemplo de más abajo indica que la segunda línea es la línea actual de la etiqueta.

# ≣1

Se pueden usar los cursores para moverse de una línea a otra.

# **Uso de los formatos mixtos**

Se pueden aplicar diferentes estilos de fuentes y formatos en el texto de una etiqueta dividiéndola en bloques de texto o páginas. Cada página se separa por medio de un salto. El número de líneas que se pueden añadir en cada una de ellas queda determinado por la anchura de la etiqueta. Se pueden añadir dos saltos de página en cada una.

No se pueden mezclar en una etiqueta **!**diferentes ajustes de justificación, subrayado, estilos de recuadro y fondo. Todos estos estilos serán comunes en el conjunto de la etiqueta.

#### **Para añadir un salto de página**

- 1. Introduzca y dé formato al texto de la primera página de la etiqueta.
- 2. Pulse **Extra**.
- 3. Use los cursores para seleccionar **Insert Format Break** y pulse **OK**.
- 4. Continúe introduciendo y dando formato al texto de la siguiente página de la etiqueta.

## **Uso de las tabulaciones**

Se pueden añadir tabulaciones a las etiquetas para alinear el texto de las que tienen varias líneas. Las tabulaciones se justifican a la izquierda y el espaciado por defecto es de 50 mm).

#### **Para cambiar el espaciado de las tabulaciones**

- 1. Pulse **Settings**.
- 2. Use los cursores para seleccionar **Set Tab Length** y pulse **OK**.
- 3. Use los cursores hacia arriba y hacia abajo para aumentar o disminuir el ajuste de tabulación y después pulse **OK**.

#### **Para insertar una tabulación**

- 1. Introduzca el texto.
- 2. Pulse la tecla **Tab** y continúe introduciendo texto.

# <span id="page-33-0"></span>**Empleo de los símbolos y caracteres especiales**

Se pueden añadir símbolos y otros caracteres especiales a las etiquetas.

## **Añadido de símbolos**

El rotulador soporta el juego de símbolos ampliado que se muestra en el siguiente cuadro.

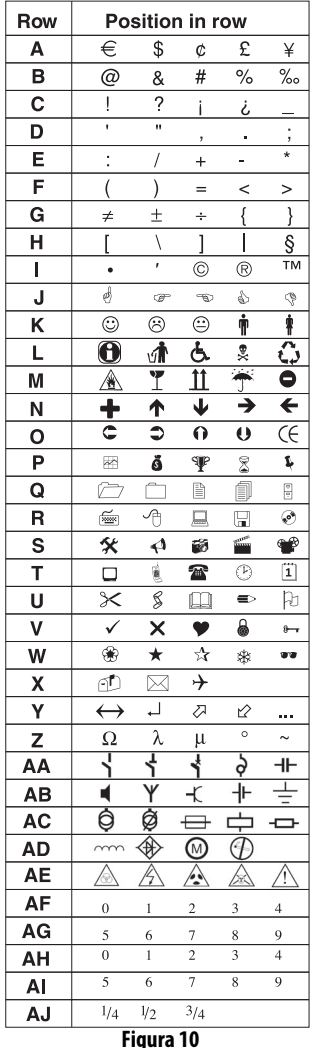

#### **Para añadir un símbolo**

- 1. Pulse **Symbols**. En la pantalla aparece la primera línea de símbolos mostrada en cuadro.
- 2. Utilice los cursores para desplazarse al símbolo deseado. Los cursores a la izquierda y la derecha permiten desplazarse horizontalmente a lo largo de la fila de símbolos. Los cursores hacia arriba y hacia abajo permiten desplazarse verticalmente por las filas de símbolos.

Para ver rápidamente una fila de símbolos, puede pulsar la letra correspondiente a la fila que desee.

3. Cuando localice el símbolo deseado, pulse **OK** para añadirlo al texto de la etiqueta.

## **Añadir caracteres internacionales**

El labelmaker soporta el juego de caracteres latinos usando la tecnología RACE. De forma similar al uso del teclado de un teléfono móvil, si pulsa una letra varias veces en un breve período de tiempo se desplazará a través de las variaciones de dicha letra. Por ejemplo, si pulsa repetidamente la letra **a**, podrá observar **a à á â ã ä å y a** sí sucesivamente con todas las variaciones disponibles. El orden en el que aparecen las variaciones del carácter depende del idioma que haya escogido.

## **Símbolos de divisa**

La tecla de moneda **\$** también utiliza la tecnología RACE para desplazarse por varios símbolos de monedas:

#### **\$ £** € **¢ ¥**

El orden en que aparecen estos símbolos depende de la versión de teclado e idioma que haya seleccionado.

# **Opciones de impresión**

Puede imprimir múltiples copias de la misma etiqueta, imprimir etiquetas numeradas y de longitud fija, revisar el texto y el formato y ajustar el contraste de impresión.

## <span id="page-34-0"></span>**Impresión de múltiples copias**

Puede imprimir hasta 16 copias de una etiqueta cada vez. Cuando está desactivada la función Auto-Cut (corte automático) se imprime una línea de separación con puntos entre cada etiqueta.

#### **Para imprimir múltiples copias de la etiqueta**

- 1. Pulse **Extra** y después use los cursores para ajustar el número de copias.
- 2. Pulse la flecha hacia arriba para aumentar el número de copias que se deseen imprimir.
- 3. Pulse el cursor hacia abajo para empezar a disminuir el número de copias desde 16.
- 4. Pulse **OK**.
- 5. Pulse **Print** para comenzar a imprimir.

Con los formatos más complejos puede ser que **!**la impresora haga una pequeña pausa entre cada etiqueta impresa. Cuando acabe el proceso de impresión, el número de copias a imprimir volverá al valor por defecto de 1.

## **Numeración de las etiquetas**

Puede imprimir una serie de etiquetas con el último número incrementado en uno. El número de etiquetas numeradas depende del número de copias que seleccione para imprimir. Sólo se numerará la última serie de números que siga a cualquier letra, espacio o puntuación. Por ejemplo, abc123 se imprimirá como abc123, abc124, abc125; y 123-998 se imprimirá como 123-998, 123-999, 123-1000 y así sucesivamente.

#### **Para numerar las etiquetas**

- 1. Introduzca el texto de la etiqueta.
- 2. Seleccione el número de etiquetas a imprimir como se describe en **[Impresión de múltiples copias](#page-34-0)** on [page 35](#page-34-0).
- 3. Pulse **Extra**.
- 4. Seleccionar **Incremental Print** y pulse **OK**.
- 5. Pulse **Print**.

# **Ajuste de una longitud fija de etiqueta**

Normalmente, la longitud de la etiqueta se determina por la longitud del texto introducido. No obstante, cabe la posibilidad de que usted desee hacer una etiqueta con unos fines específicos que tengan una longitud fija independientemente de la longitud del texto.

Se puede especificar una longitud fija para una etiqueta en incrementos de 2 mm desde 40 hasta 400 mm. La longitud fija preajustada es de 100 mm. Cualquier cambio que haga en el ajuste de longitud fija permanecerá con efecto hasta que vuelva a modificarlo.

#### **Para fijar la longitud de la etiqueta**

- 1. Pulse **Shift-Style/Fixed Length** (mayúsculasfuente/longitud fija).
- 2. Seleccionar **ON** y pulse **OK**.
- 3. Pulse la tecla de flecha hacia arriba para aumentar la longitud.
- 4. Pulse la flecha hacia abajo para disminuir la longitud.
- 5. Pulse **OK** para ajustar la longitud fija.
- 6. Después de imprimir la etiqueta, pulse **Clear** (borrar) para desactivar la configuración de longitud fija de etiqueta; de no hacerse así, todas las posteriores etiquetas se imprimirán con esta longitud fija.

# **Vista preliminar de las etiquetas**

Se puede ver el texto o el formato de las etiquetas antes de imprimirlas. Una etiqueta de varias líneas se previsualiza como una etiqueta de una sola línea.

#### **Vista preliminar de las etiquetas**

- 1. Pulse **Extra**.
- 2. Use la flecha hacia abajo para seleccionar **Print Preview** (vista preliminar) y pulse **OK**.
- 3. Seleccionar **Text** (texto) o **Format** (formato).

Si selecciona **Text**, el texto de la etiqueta se desplazará por la pantalla. Si selecciona **Format**, se visualizará brevemente el formato seleccionado.

# **Alineación del texto**

Cuando imprimes una etiqueta de longitud fija puedes elegir entre alinear el texto a la izquierda, centrado o a la derecha. Si se trata de una etiqueta con varias líneas esto se aplicará a todas las líneas.

#### **Justificación del texto**

- 1. Pulse **Shift-Box/Align** (mayúsc-marco/alinear).
- 2. Seleccionar la justificación deseada y pulse **OK**.
- 3. Pulse **Clear** (borrar) para desactivar el ajuste de justificación.

# **Cambio de la opción de corte**

Puede escoger entre cortar automáticamente cada etiqueta después de imprimirla o cortarlas manualmente empleando el cutter. Por defecto, las etiquetas se cortan automáticamente. Cuando se selecciona el corte manual y se imprimen múltiples copias o etiquetas numeradas, se imprime una línea de separación con puntos entre cada una de ellas.

#### **Para cambiar la opción de corte**

- 1. Pulse **Settings**.
- 2. Seleccionar **Set Auto Cut** (fijar corte automático) y pulse **OK**.

3. Use los cursores hacia arriba y hacia abajo para seleccionar **Auto Cut On** (corte automático activado) o **Auto Cut Off** (corte automático desactivado), y después pulse **OK**.

Esta configuración se mantendrá hasta que se modifique de nuevo.

## **Ajuste del contraste de impresión**

Puede ajustar el contraste de impresión para regular con precisión la calidad de impresión de las etiquetas.

#### **Para ajustar el contraste**

- 1. Pulse **Settings**.
- 2. Seleccionar **Set Contrast** (fijar contraste) y pulse **OK**.
- 3. Seleccionar uno de los ajustes de contraste y pulse **OK**.

# **Uso de la memoria del labelmaker**

El labelmaker dispone de una potente función de memoria que almacena el texto y el formato de la siguiente forma:

- Almacena automáticamente las últimas diez etiquetas impresas.
- Permite almacenar el texto de hasta 10 etiquetas que se usen con frecuencia.
- Permite nombrar y almacenar hasta 10 formatos de etiqueta de uso frecuente.

## **Almacenamiento del texto de la etiqueta**

La rotuladora guarda automáticamente las últimas 10 etiquetas impresas en un búfer de texto. Además, puede almacenar hasta 10 etiquetas específicas que utilice frecuentemente.

#### **Para almacenar el texto de la etiqueta actual**

- 1. Pulse **Memory**.
- 2. Seleccionar **SAVE** (guardar) y después **LABEL** (etiqueta).

Se visualizan 10 recuadros que representan localizaciones de memoria. Los recuadros que están llenos indican texto de etiqueta almacenado. Puede almacenar texto nuevo en cualquiera de las localizaciones de memoria, aunque si selecciona una que está llena, se sobrescribirá el texto de la etiqueta anterior.

3. Seleccionar una localización de memoria y pulse **OK**.

El texto ya está guardado, volviendo ahora a la etiqueta.

## **Almacenamiento de formatos**

Además del texto de la etiqueta puede almacenar hasta 10 formatos específicos que 22 utilice con frecuencia. Esta función guarda solamente la información del formato, no el texto de la etiqueta.

#### **Para almacenar el formato actual**

- 1. Pulse **Memory**.
- 2. Seleccionar **SAVE** y después **FORMAT**.

Se visualizará una lista de diez campos que representan las localizaciones de memoria. Los campos que contienen formatos muestran un nombre en el campo. Puede almacenar nuevos formatos en cualquiera de los campos, aunque si selecciona una localización que esté llena se sobrescribirá el formato de la etiqueta anterior.

- 3. Seleccionar un campo y pulse **OK**. La palabra **NAME?** (NOMBRE) aparecerá en el campo.
- 4. Introduzca un nombre para el formato y pulse ok. El formato está guardado, volviendo ahora a la etiqueta.

## **Recuperar las etiquetas y formatos almacenados**

Se pueden recuperar fácilmente las etiquetas y los formatos almacenados en la memoria para usarlos en cualquier momento posterior.

#### **Para recuperar las etiquetas o los formatos**

- 1. Pulse **Memory**.
- 2. Seleccionar **Recall** (recuperar) y después **LABEL** (ETIQUETA), **FORMAT** (FORMATO) o **LAST PRINTED** (ÚLTIMA IMPRESIÓN). Se visualizará una lista de las localizaciones de memoria similar al almacenamiento de una etiqueta o formato.
- 3. Seleccionar una etiqueta o formato que se desee volver a usar y pulse **OK**.

## **Recuperar las etiquetas y formatos almacenados**

Se pueden recuperar fácilmente las etiquetas y los formatos almacenados en la memoria para usarlos en cualquier momento posterior.

# <span id="page-37-0"></span>**Cuidados del labelmaker**

El labelmaker está diseñado para ser utilizado durante un largo periodo de tiempo sin problemas y apenas requiere mantenimiento.

# **Limpieza del labelmaker**

Límpiela de vez en cuando para que funcione correctamente. Limpie el cutter cada vez que sustituya el cartucho de cinta.

#### **Para limpiar el cutter (después de cada cartucho)**

- 1. Desconecte la rotuladora de la corriente.
- 2. Pulse  $\circledcirc$  junto con la tecla **Cut**. En la pantalla aparecerá el mensaje **CUT TEST** (prueba de corte).
- 3. Pulse y mantenga presionadas las teclas **Shift+Cut**. El cutter se pondrá a la vista con pequeños movimientos.
- 4. Cuando pueda acceder a ambos lados de la misma, suelte las teclas **Shift+Cut**.
- 5. Utilice un poco de algodón y alcohol para limpiar ambos lados.
- 6. Después pulse **Cut** para volver a colocar el cutter en su posición original.

Puede seguir este procedimiento si el cutter se coloca en posición adelantada y no se mueve.

#### **Para limpiar el cabezal de impresión**

♦ Limpie el cabezal de impresión empleando el palito de limpieza que se encuentra dentro de la tapa del compartimiento de la cinta.

# **Resolución de problemas**

Si encuentra algún problema al usar el labelmaker, revise las siguientes posibles soluciones.:

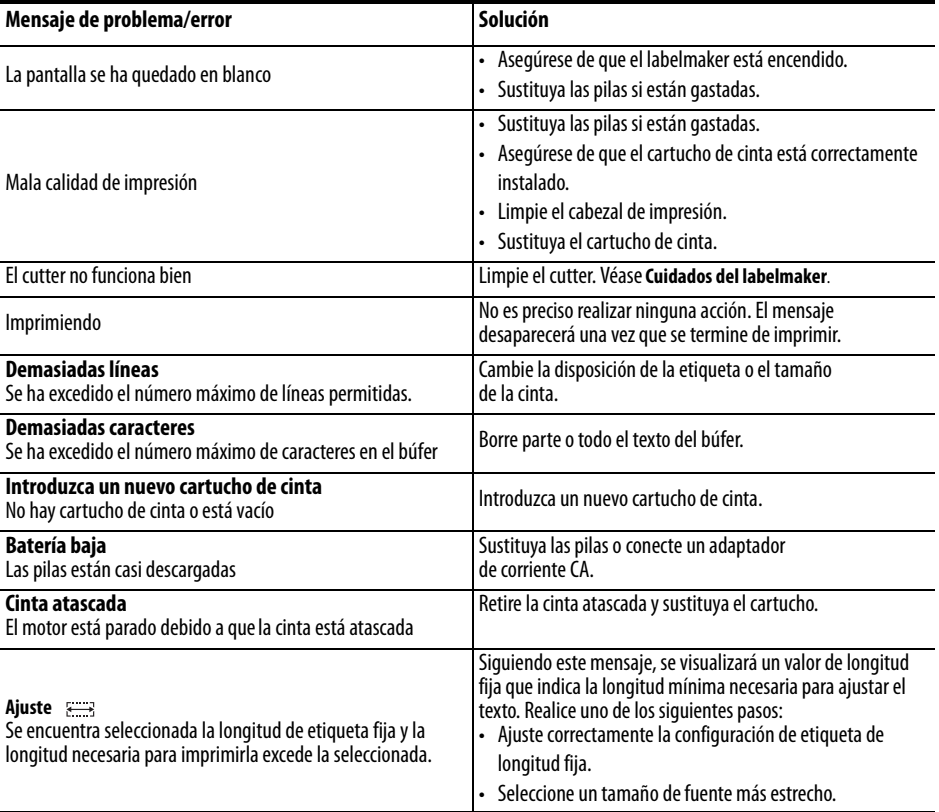

Si tuviera alguna duda al respecto, póngase en contacto con el Departamento de Atención al Cliente de DYMO de su país. El folleto de la Garantía incluye una lista de números de contacto en cada uno de ellos.

# **Apreciamos sus sugerencias**

En DYMO estamos trabajando continuamente para producir la mejor documentación para sus productos. Apreciamos sus sugerencias. Envíenos sus comentarios y sugerencias sobre la ayuda en línea y los manuales impresos o en formato PDF. Por favor, incluya la información siguiente:

- Nombre del producto y número de la versión
- Descripción breve del contenido (p. ej., pasos que no corresponden, información que ha de ser aclarada, áreas donde se requiere más información, etc.)

También apreciamos sugerencias acerca de temas adicionales que actualmente no estén incluidos. Envíe un correo electrónico con sus comentarios a: **documentation@dymo.com**

Tenga en mente que esta dirección de correo electrónico sólo es para sugerencias sobre la documentación que acompaña al producto. Para cualquier pregunta de tipo técnico, póngase en contacto con el Servicio de Atención al Cliente.

# **Contacting Customer Support**

[The following table provides a list of telephone numbers to reach DYMO Sales and Support departments. You can](http://www.dymo.com)  [also reach DYMO at](http://www.dymo.com) www.dymo.com.

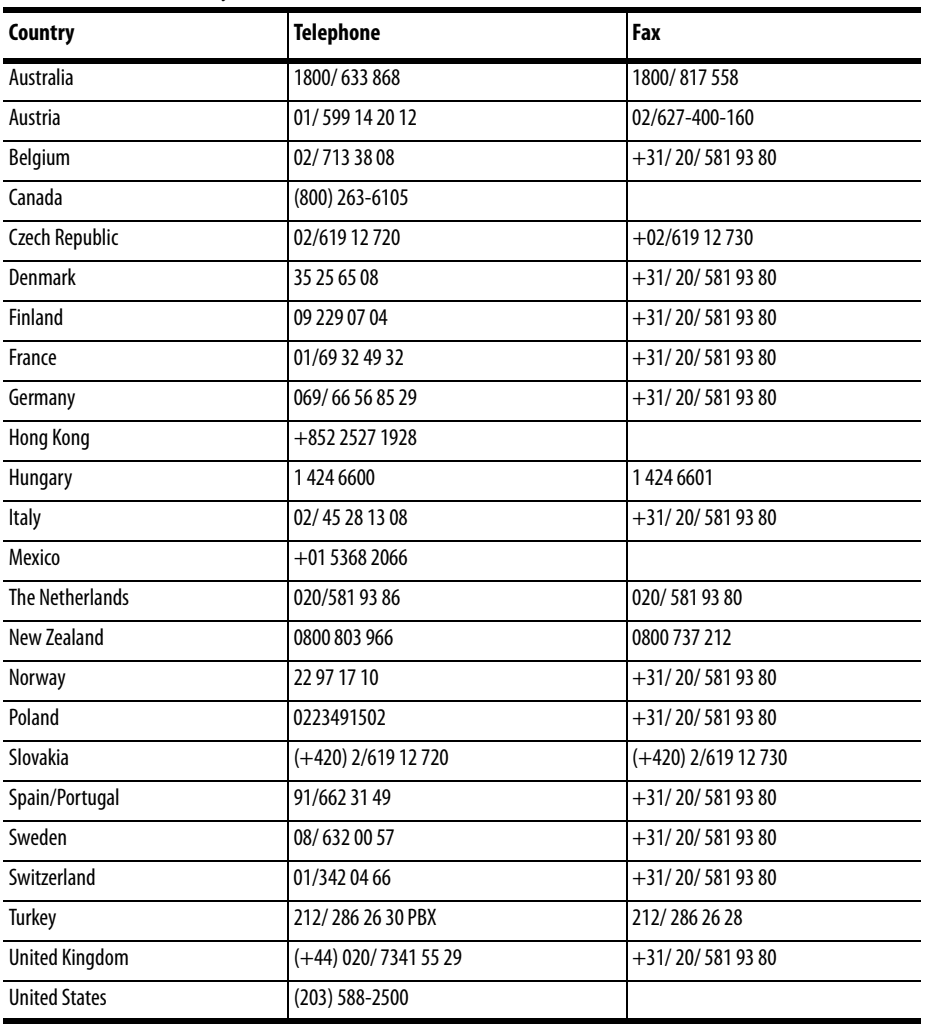

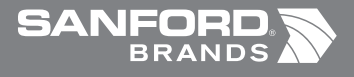

◈

*www.sanfordbrands.com* Produced by/Produit par/Producido por: DYMO Corp., Stamford, CT 06902 ©2006 *A Division of/Une Division de/Una División de Newell Rubbermaid* Imported into Canada by/Importé au Canada par Sanford Canada LP, Oakville, ON L6H 5R6 En México importado y distribuido por: Berol, S. de R.L. de C.V. Vía Dr. Gustavo Baz 309-311, Col. La Loma C.P. 54060, Tlanepantla, Edo. de México Sanford Australia, 1 - 11 Keysborough Avenue, Keysborough, VIC 3173 - Australia Sanford New Zealand, 1 Verisimo Drive, Mangere, Auckland 1730 - New Zealand

⊕

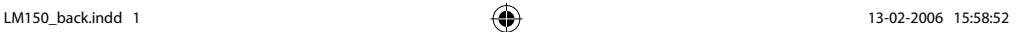

◈